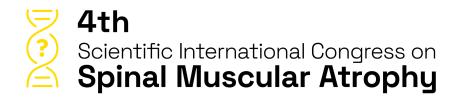

## **GHENT**

14th - 16th March 2024

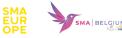

## Abstract Submission Guidelines

Click on the link below to start and create a profile. https://na.eventscloud.com/eSites/sma2024/Welcome

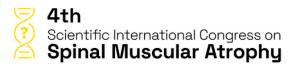

**GHENT** 14th — 16th March 2024

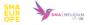

| Welcome                                                                             |                          |
|-------------------------------------------------------------------------------------|--------------------------|
|                                                                                     | ABSTRACT SUBMISSION FORM |
| Dear Colleague,                                                                     |                          |
| If you already have a password, please log in.                                      |                          |
| If you forgot your password, click here.                                            |                          |
| If you do not have an account/password yet Click here.                              |                          |
| In case of problems with this online form, please contact SMA2024@medicongress.com. |                          |
|                                                                                     |                          |
|                                                                                     |                          |
| Email Login                                                                         |                          |
| Forgot Password • New User? Click Here                                              |                          |

When accessing the online platform for the first time, you will be asked to register as a new user.

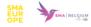

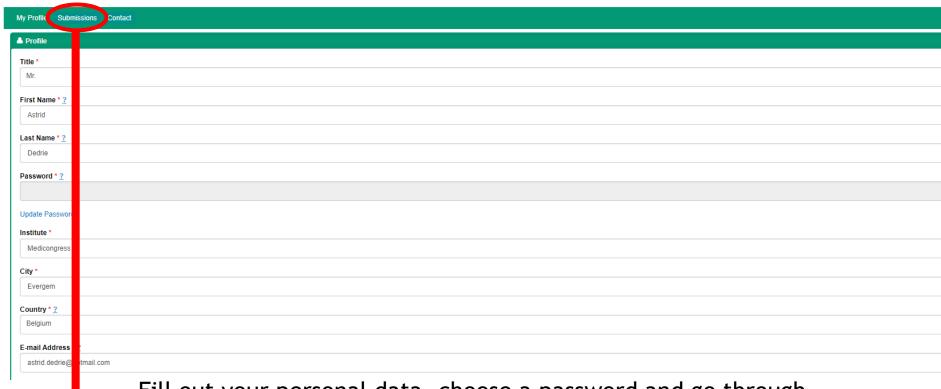

Fill out your personal data, choose a password and go through the submission procedure.

Once you clicked on 'Save', you will see more topics in the header. Now you can start submitting an abstract.

## Click on 'Submissions' in the header and then 'Add new'.

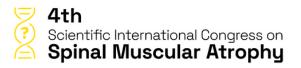

**GHENT**14th — 16th March 2024

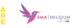

My Profile Submissions Contact

You are currently in test mode

Click on 'Add New' to submit your abstract(s).

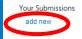

There are no Submissions. Click add new above to create one.

Select a topic in the drop-down list.

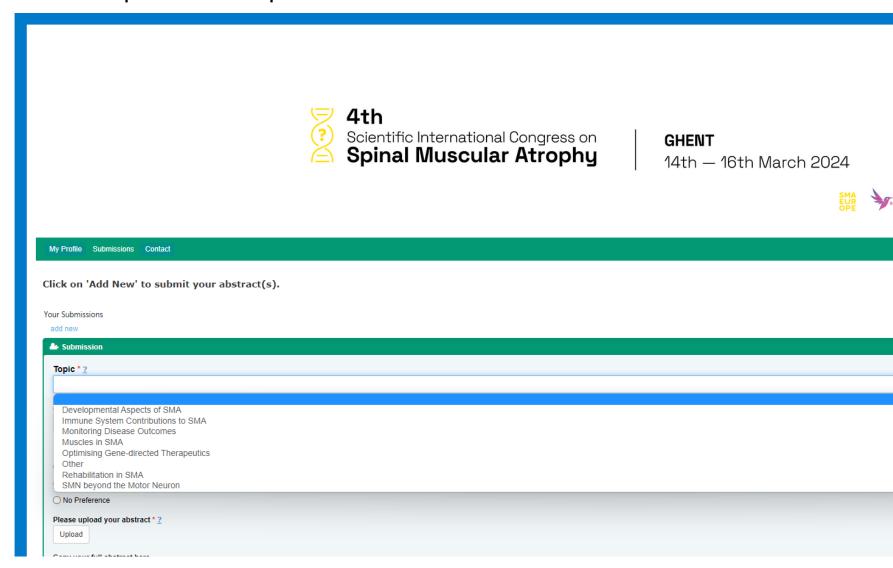

Fill out the requested data.

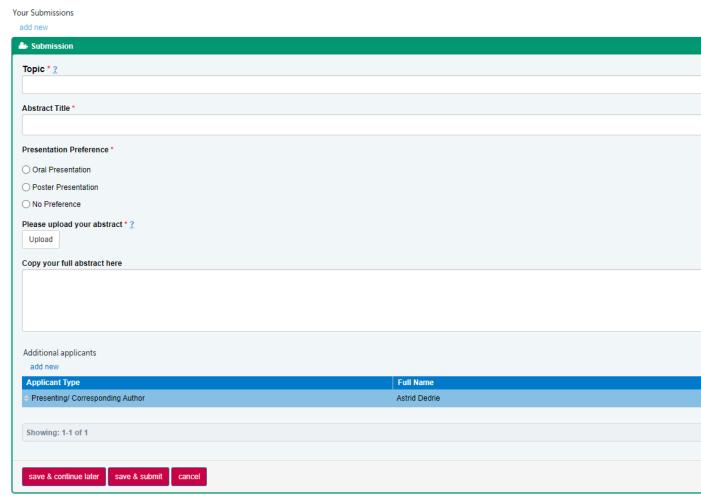

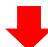

Make sure all your authors are listed.

You can either click on 'Save & continue later' to re-access your abstract and change it or on 'Save & submit' to complete/finalize it.

Your abstract(s) is/are only uploaded successfully when you receive an automatic reply confirming your submission(s).

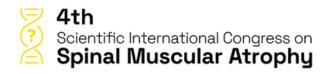

**GHENT** 14th — 16th March 2024

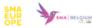

Dear Ms. Dedrie,

Thank you for your abstract submission for the 4th Scientific International Congress on Spinal Muscular Atrophy which you can access here:

https://na.eventscloud.com/eselectv3/v3/events/sma2024/site/view

Submission ID: 2

Submission Title: Test abstract

Name: Astrid Dedrie

This is an automatic email so please do not reply.

In case of questions, please contact Ms. Astrid Dedrie

Yours sincerely,

The MediCongress Team SMA2024@medicongress.com You can re-enter your personal submission page any time and follow up on the status of your submissions.

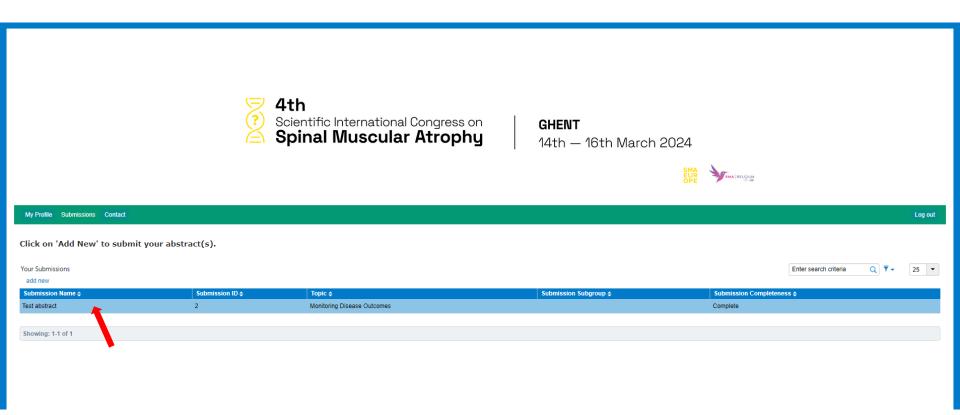